### CF-AX2, CF-B11, CF-NX2, CF-SX2 シリーズ

( Windows 8 (64bit) )

#### リカバリーディスク作成ユーティリティ V5.00L11 アップデート手順書

公開日 2013/02/15

本書では、上記機種を Windows 8 (64bit) でお使いのお客様のために、リカバリーディスク作 成ユーティリティを V5.00L11 にアップデートし、作成済みのリカバリーディスクを検証する手 順について説明します。

#### 【ご注意】

・ リカバリーディスク作成ユーティリティのインストールプログラムを実行する際は、必 ず「コンピューターの管理者」の権限のユーザーでログオンしてください。(ユーザー の簡易切り替え機能を使わずにコンピューターの管理者の権限でログオンして操作し てください。)

#### 【お願い】

リカバリーディスク作成ユーティリティのインストールを行う際には、以下の事項をお 守りください。

- ・ AC アダプター、および充分に充電されたバッテリーパックを接続しておいてください。
- ・ USB 機器、PC カード等の周辺機器はすべて外してください。
- ・ リカバリーディスク作成ユーティリティインストールプログラム以外のアプリケー ションソフトはすべて終了してください。

#### 【リカバリーディスクの検証方法】

作成済みのリカバリーディスクの検証は下記の流れで行います。

- 1. リカバリーディスク作成ユーティリティのバージョン確認
- 2. アップデートプログラムのダウンロードと展開
- 3. 旧バージョンのソフトウェアのアンインストール
- 4. 新バージョンのソフトウェアのインストール
- 5. リカバリーディスク作成ユーティリティのバージョン確認

## 1. リカバリーディスク作成ユーティリティのバージョン確認

リカバリーディスク作成ユーティリティのバージョンは、下記の手順で確認します。

- (1) PC 情報ビューアーを起動します。 スタート画面の何もないところで右クリックし、画面下に表示されるタスクバーで[すべ てのアプリ]をクリックして、「Panasonic」メニューの[PC 情報ビューアー]をクリックし ます。
- (2) [プログラム2]をクリックし、「リカバリーディスク作成ユーティリティ」のバージョン を確認します。

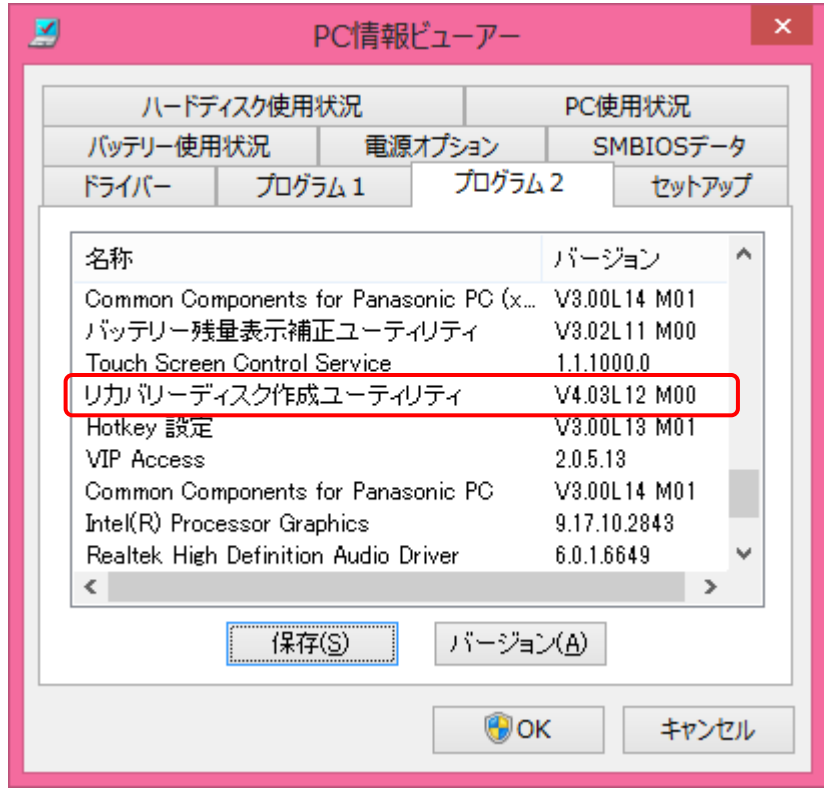

(3) リカバリーディスク作成ユーティリティのバージョンが下記のバージョンになっている 場合は、アップデートする必要はありません。

V5.00L11 M00

# 2. アップデートプログラムのダウンロードと展開

リカバリーディスク作成ユーティリティをインストールするためには、まずダウンロードペー ジに掲載されているプログラムをダウンロードした後、対象機種の Windows 上で実行し、展開 先フォルダにファイルを展開します。

掲載されているプログラム:

### recvdisc\_v5.00l11m00\_d134205.exe

- (1) ダウンロードしたプログラムをダブルクリックして実行します。
- (2) 「ユーザーアカウント制御」の画面が表示された場合は、「はい」をクリックします。
- (3) 使用許諾契約の画面が表示されますので、内容をよくお読みいただき、「はい」をクリッ クしてください。

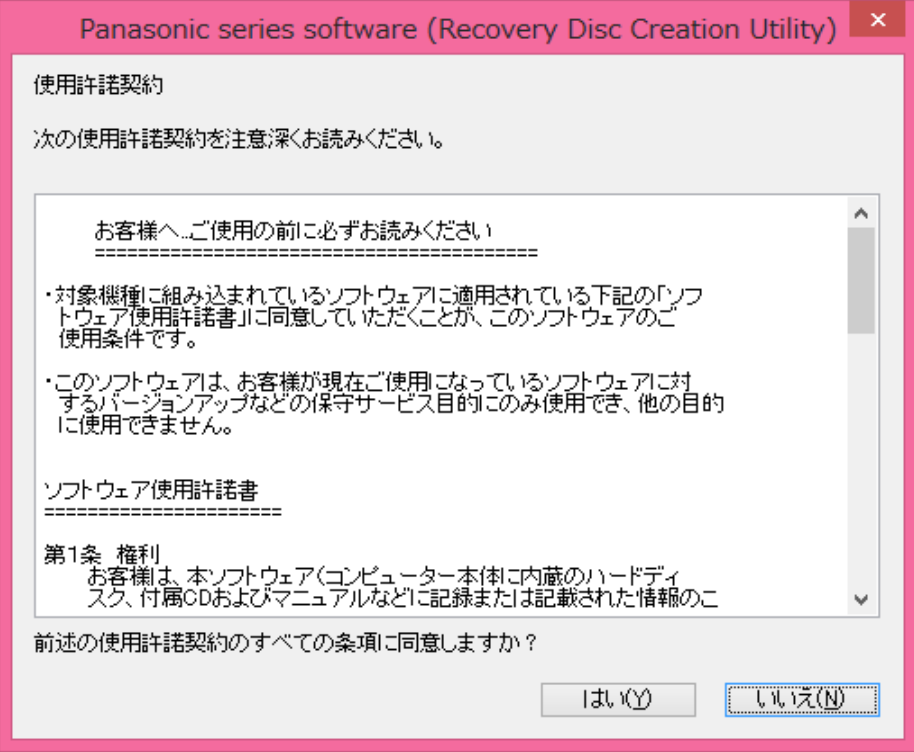

(4) 展開先フォルダを設定する画面が表示されます。展開先フォルダは、プログラムが自動 的に作成しますので、特に変更する必要はありません。(変更する場合は、必ず、本体の ハードディスク上のフォルダを指定してください。展開先フォルダは標準では 「c:\util2\recvdisc\_v500l11」が設定されています。)「OK」をクリックしてください。

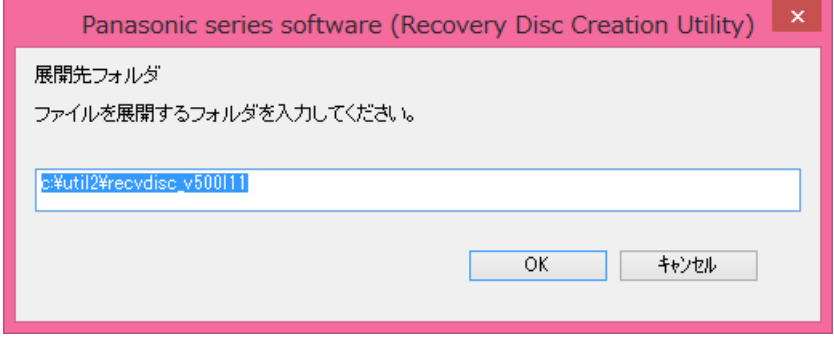

(5) しばらくして展開が完了すると、展開先フォルダが開きます。

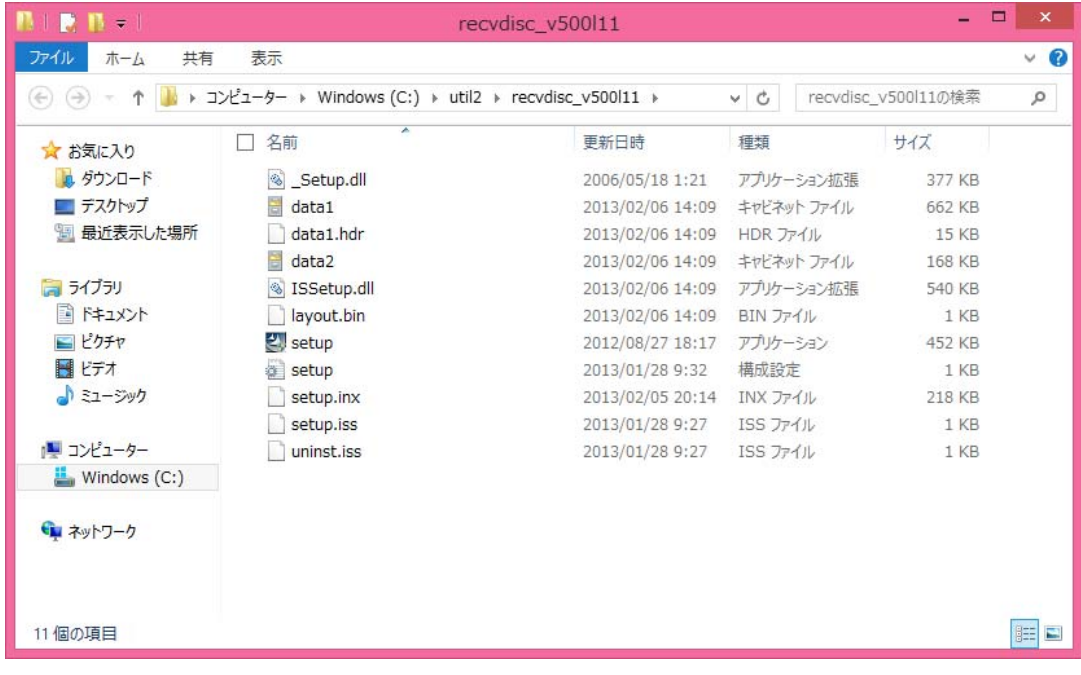

# 3. 旧バージョンのソフトウェアのアンインストール

以下の手順にしたがって、リカバリーディスク作成ユーティリティをアンインストールしてく ださい。

(1) 【2. アップデートプログラムのダウンロードと展開】で展開した展開先フォルダー(標 準では c:\util2\recvdisc\_v500l11)内の setup(拡張子付きでファイル名表示の場合は setup.exe)をダブルクリックします。setup という名前が 2 つ以上ある場合は、[種類] に[アプリケーション]と表示されているファイルをダブルクリックしてください。

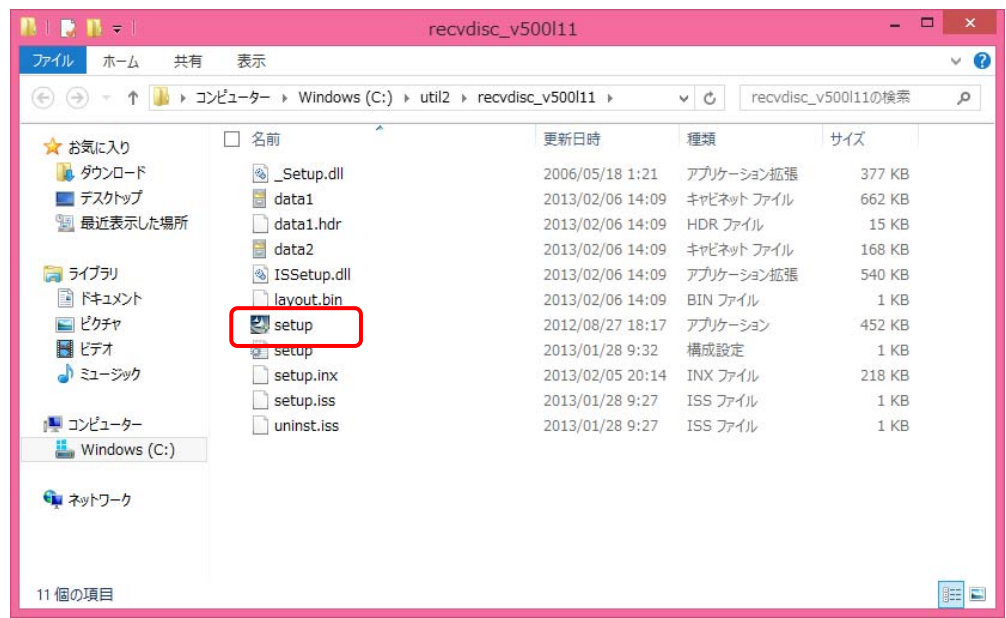

- (1) 「ユーザーアカウント制御」の画面が表示された場合は、[はい]をクリックします。
- (2) アプリケーションの削除を確認する画面で「はい」をクリックします。

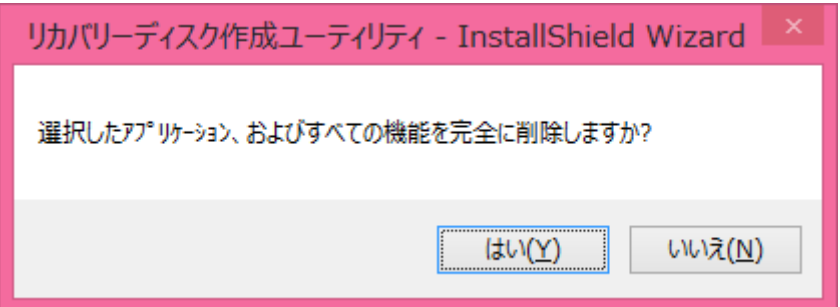

(3) しばらくすると、「アンインストール完了」画面が表示されますので、 [完了] をクリッ クします。

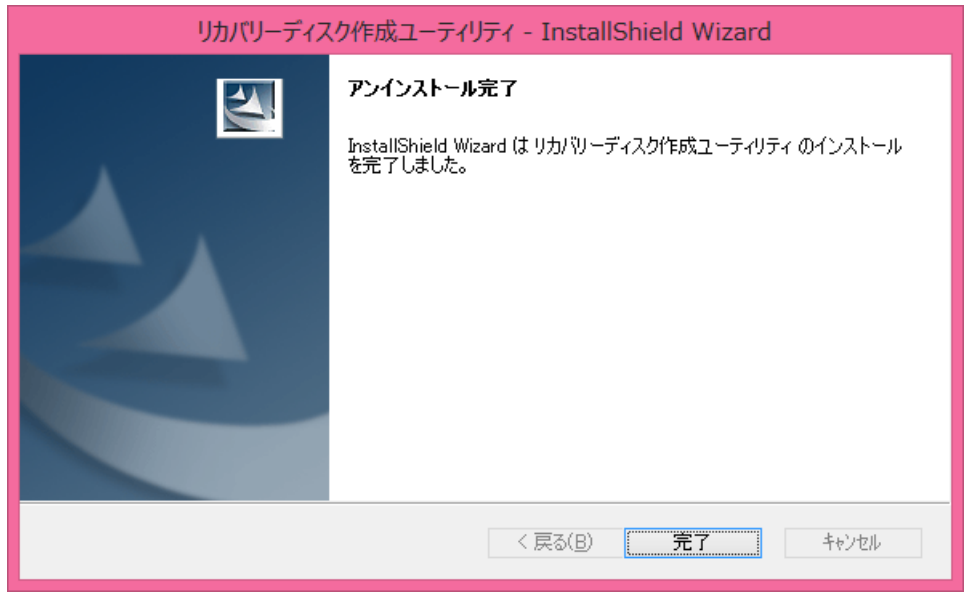

※ 上記の画面ではなく以下の画面が表示された場合は、「はい、今すぐコンピュータを再 起動します。」を選択し、[完了]を選択してください。コンピューターが自動的に再 起動されます。

(「いいえ、後でコンピュータを再起動します。」を選択された場合は、必ずコンピュー ターの再起動をした上で、次の手順にすすんでください。)

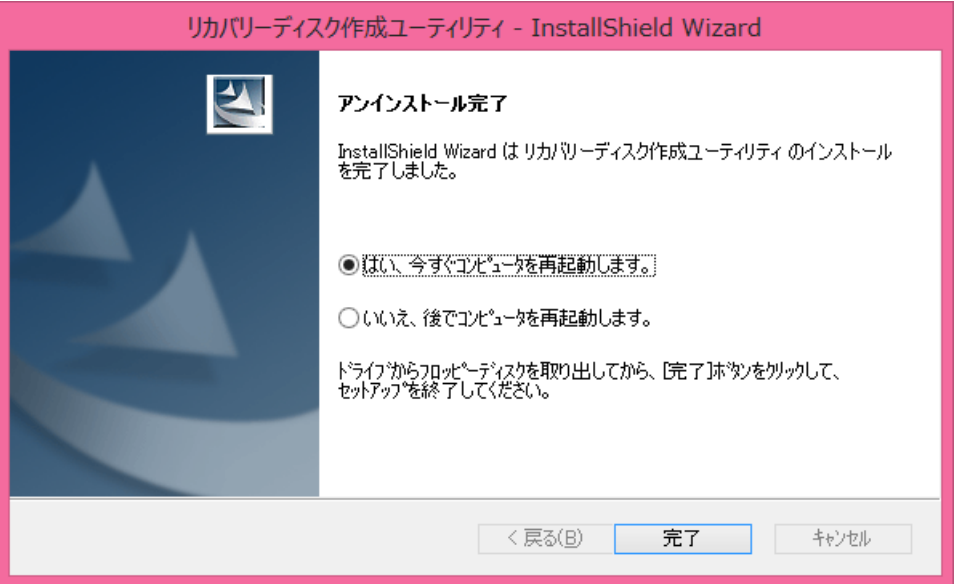

## 4. 新バージョンのソフトウェアのインストール

以下の手順にしたがって、リカバリーディスク作成ユーティリティをインストールしてくださ い。

(2) 【2. アップデートプログラムのダウンロードと展開】で展開した展開先フォルダー(標 進では c:\util2\recvdisc\_v500l11)内の setup(拡張子付きでファイル名表示の場合は setup.exe)をダブルクリックします。setup という名前が 2 つ以上ある場合は、[種類] に[アプリケーション]と表示されているファイルをダブルクリックしてください。

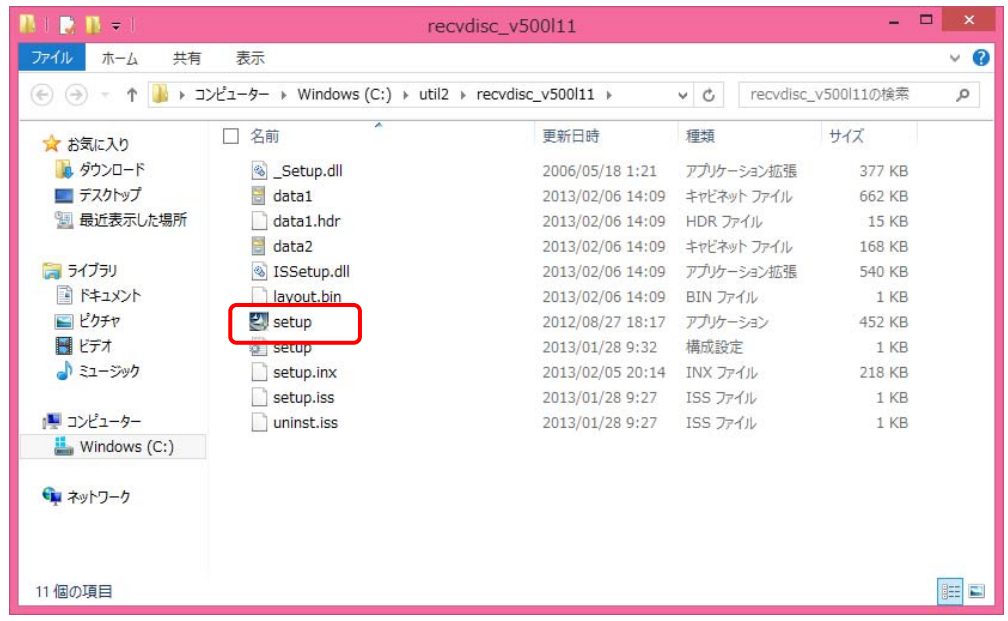

- (3) 「ユーザーアカウント制御」の画面が表示された場合は、[はい]をクリックします。
- (4) 「リカバリーディスク作成ユーティリティ セットアップへようこそ」画面で「次へ」をクリッ クします。

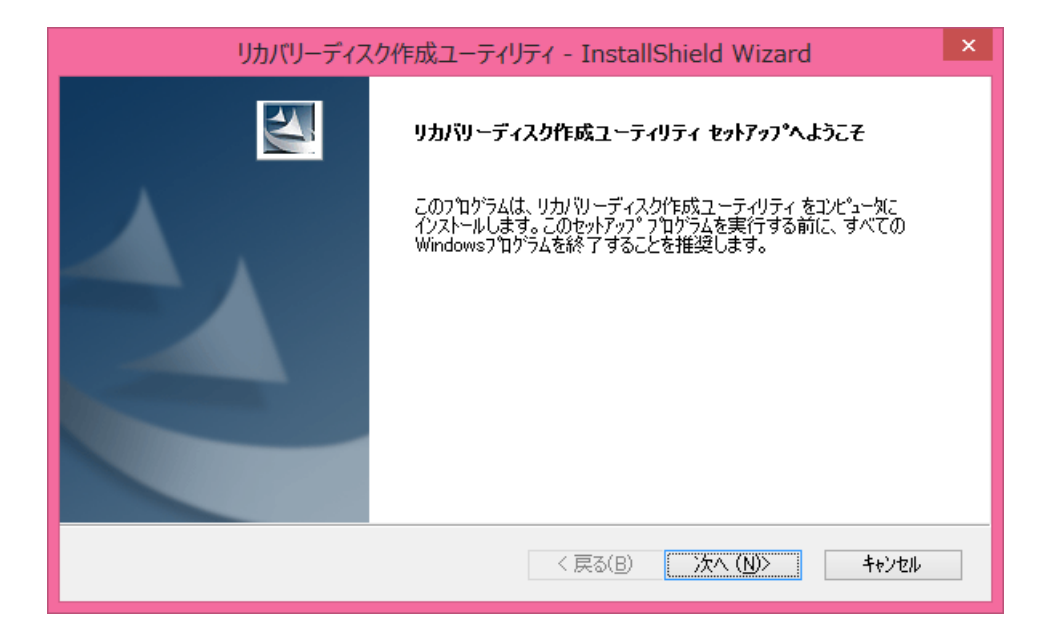

(5) 「インストール準備の完了」画面で「インストール」をクリックします。

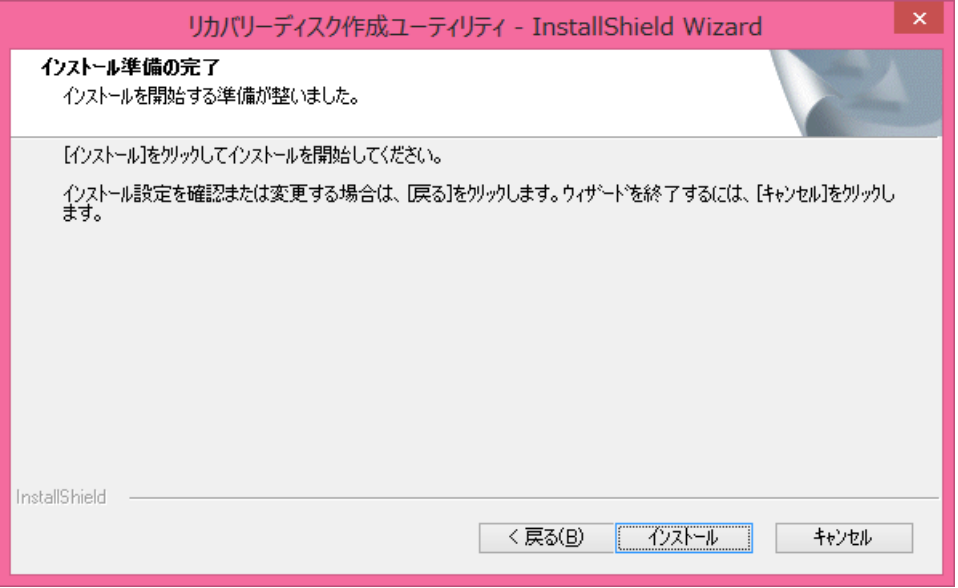

(6) 「セットアップステータス」画面が表示されます。しばらくそのままお待ちください。

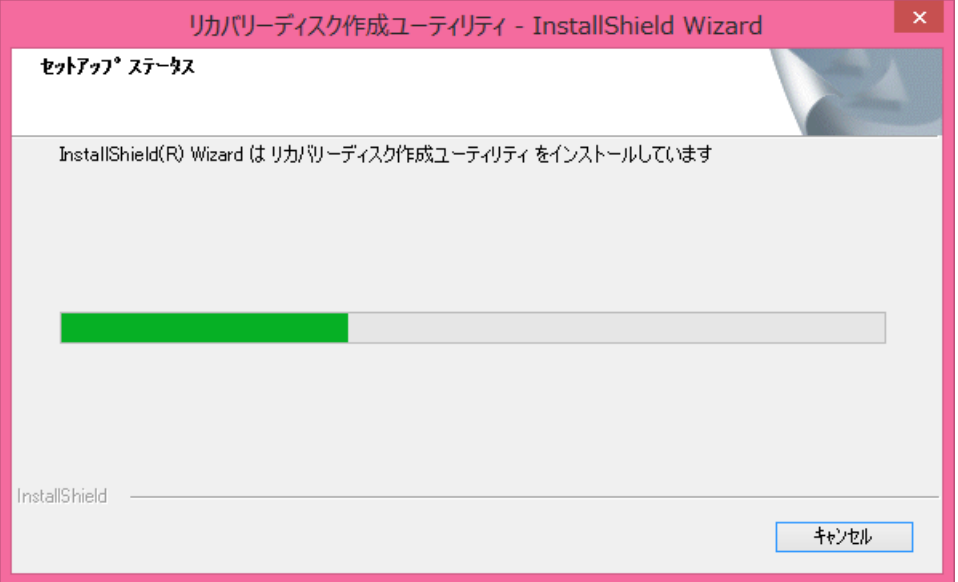

(7) 「InstallShield Wizard の完了」画面が表示されますので、 [完了] をクリックします。

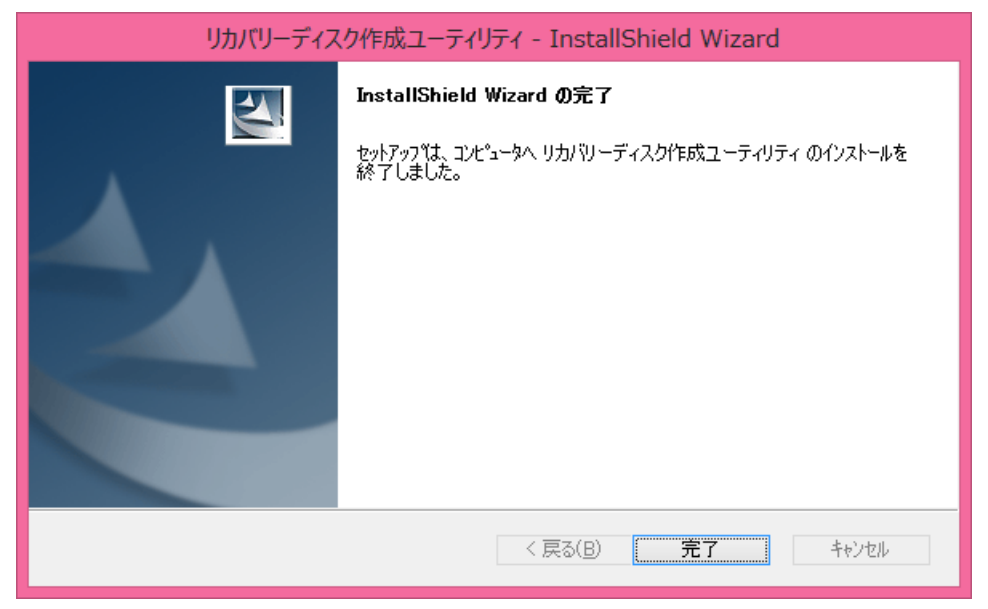

(8) コンピューターを再起動します。

# 5. リカバリーディスク作成ユーティリティのバージョン確認

リカバリーディスク作成ユーティリティのバージョンは、下記の手順で確認します。

- (1) PC 情報ビューアーを起動します。 スタート画面の何もないところで右クリックし、画面下に表示されるタスクバーで[すべ てのアプリ]をクリックして、「Panasonic」メニューの[PC 情報ビューアー]をクリックし ます。
- (2) [プログラム2]をクリックし、「リカバリーディスク作成ユーティリティ」のバージョン を確認します。

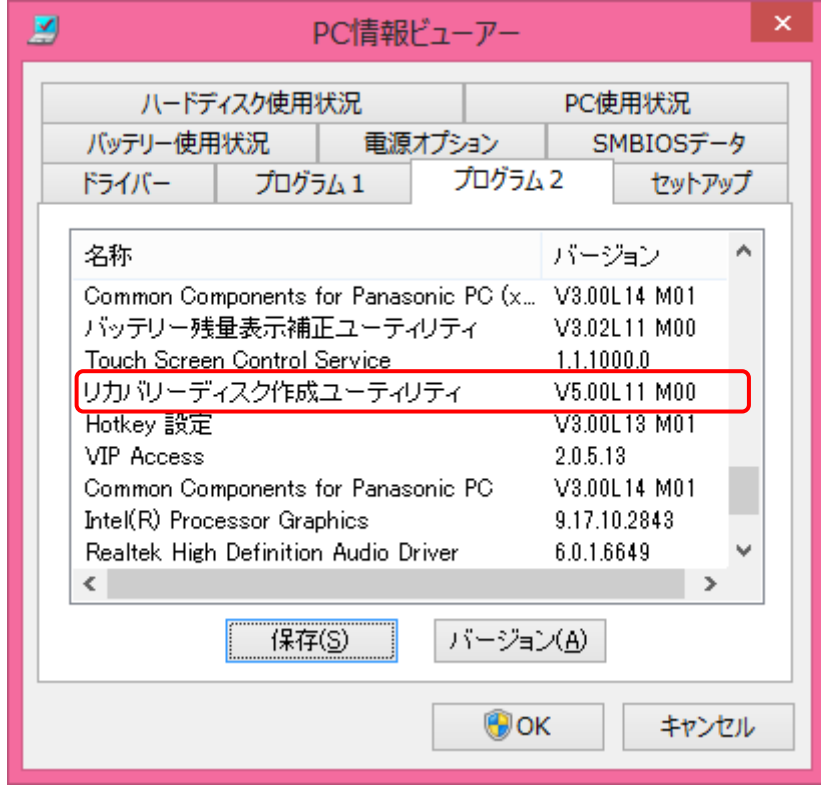

(3) リカバリーディスク作成ユーティリティのバージョンが下記のバージョンになっている 場合は、アップデートする必要はありません。

V5.00L11 M00